# **ANALIZA RAMY PŁASKIEJ W SYSTEMIE ROBOT**

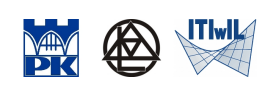

Adam Wosatko

v. 1.2, Marzec 2019

# **1. Definicja i typ zadania, początkowe ustawienia**

**Definicja zadania.** Zadanie przykładowe do rozwiązania za pomocą systemu obliczeniowego ROBOT jest przedstawione schematycznie na Rys. 1. Dodatkowo należy przyjąć następujące dane:

- materiał: beton B25 lub C20/25 ( $E = 30$  GPa),
- rygle: belka żelbetowa o przekroju prostokątnym  $A_1 = 0.3$  m ×0.5 m,
- słupy: słup żelbetowy o przekroju prostokątnym $A_2 = 0.3$  m  $\times 0.3$  m.

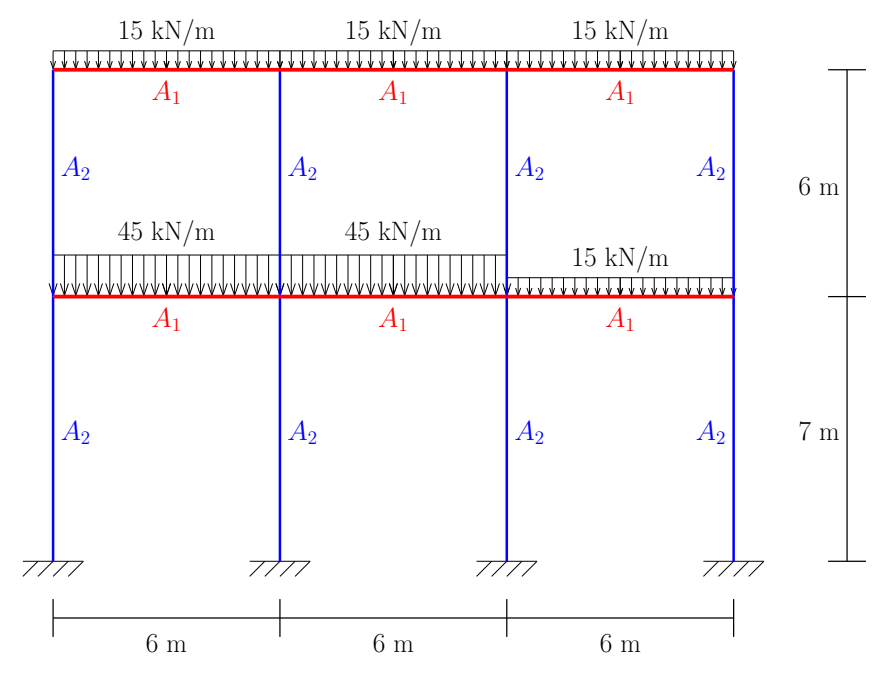

Rys.1. Schemat statyczny ramy płaskiej.

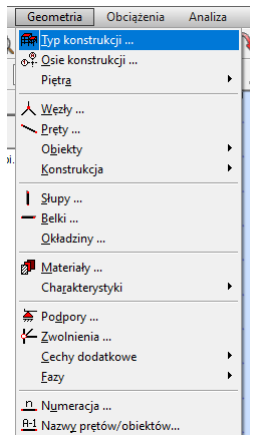

Rys.2. Definicja nowego typu konstrukcji (zadania).

**Typ zadania.** W pierwszym kroku należy poprawnie wybrać typ zadania. Jeśli w momencie uruchomienia programu nie kliknęliśmy ikony jak na Rys. 3(a), to przed rozpoczęciem definicji zadania możemy wybrać z górnego menu GEOMETRIA  $\rightarrow$  TYP KONSTRUKCJI jak na Rys. 2 i następnie ikonę Projektowanie ramy płaskiej jak w oknie na Rys. 3(b). Program automatycznie dostosuje ustawienia do tego typu zadania, np. domyślny rodzaj elementów skończonych (ramowe płaskie z LSSE = 6) czy układ bocznych ikonek po prawej stronie.

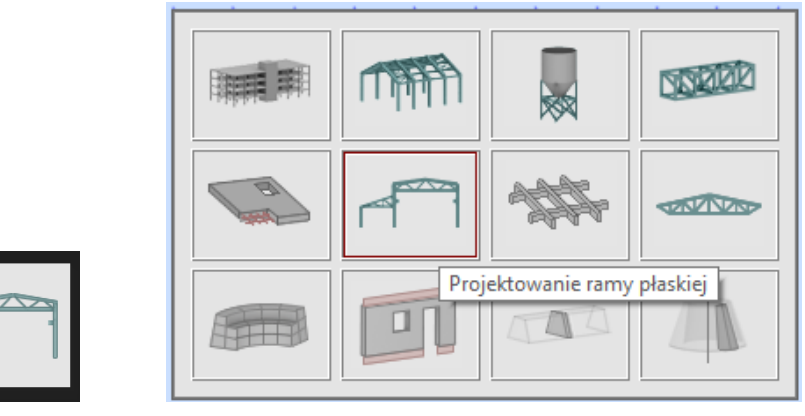

(a) Ikona ramy 2D. (b) Okno wyboru zadania.

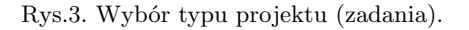

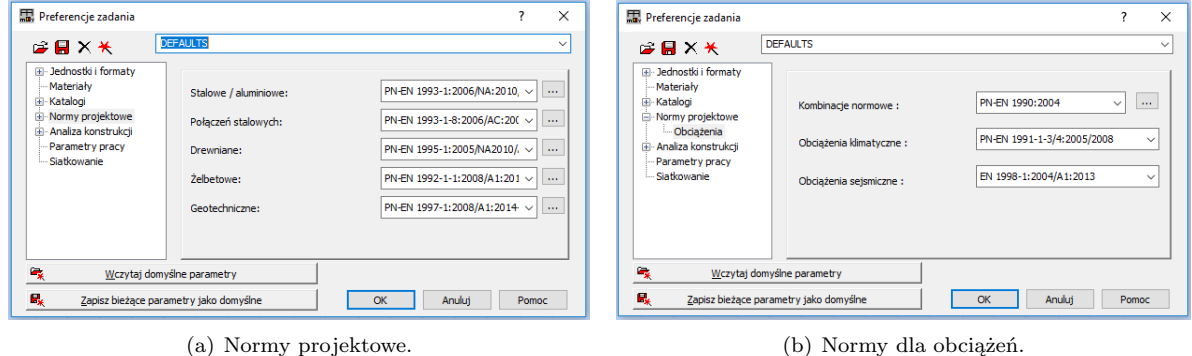

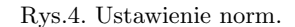

**Ustawienie norm.** Kolejnym krokiem przed rozpoczęciem definicji danych dotyczących zadania jest ustawienie odpowiednich norm – projektowych i dla obciążeń. W tym celu należy przejść w górym menu do Narzędzia → Preferencje zadania → Normy projektowe oraz Narzędzia → Preferencje zadania → Normy projektowe → Obciążenia, a następnie wybrać te normy, które są pokazane na Rys. 4 i zatwierdzić OK.

**Osie konstrukcji.** Przed utworzeniem geometrii ramy warto zdefiniować sobie osie konstrukcji. Przechodzimy w górnym menu do GEOMETRIA  $\rightarrow$  OSIE KONSTRUKCJI. Po pojawieniu się okna jak na Rys. 5(a) zaznaczamy Kartezjański układ współrzędnych i wpisujemy w zakładce X następujące dane – pozycja: 0 m, liczba powtórzeń 3, rozstaw: 6 m oraz DODAJ, a w zakładce  $Z$  – kolejno pozycje: 0 m, 7 m i 13 m, klikając za każdym razem Dodaj. Na koniec potwierdzamy poprzez Zastosuj i zamykamy okno przyciskiem Zamknij. Powinny pojawić się osie jak na Rys. 5(b).

## **2. Definicja przekrojów i materiału**

Kolejną czynnością przed definicją geometrii jest określenie zastosowanych przekrojów i typu materiału.

Przekroje. Z górnego menu wybieramy GEOMETRIA → CHARAKTERYSTYKI → PRZEKROJE albo ikonke  $\mathbb{I}$  z prawej strony. Otwiera się okno PRZEKROJE i w nim wskazujemy ikonkę o nazwie DEFINICJA nowego profilu, która znajduje się w lewym górnym rogu (ikonka ze znakiem pustej białej kartki). W nowym oknie wprowadzamy dane jak na Rys. 6(a) – typem profilu jest belka żelbetowa, materiał stanowi beton B25 lub C20/25 ( $E = 30$  GPa), wymiarami są szerokość  $b = 30$  cm i wysokość  $h = 50$  cm. Przekrój zatwierdzamy za pomocą przycisku Dodaj. Analogicznie definiujemy profil dla słupów, zob. Rys 6(b). Przyjmujemy ten sam wymiar 30 cm, zatwierdzamy Dodaj i zamykamy okno.

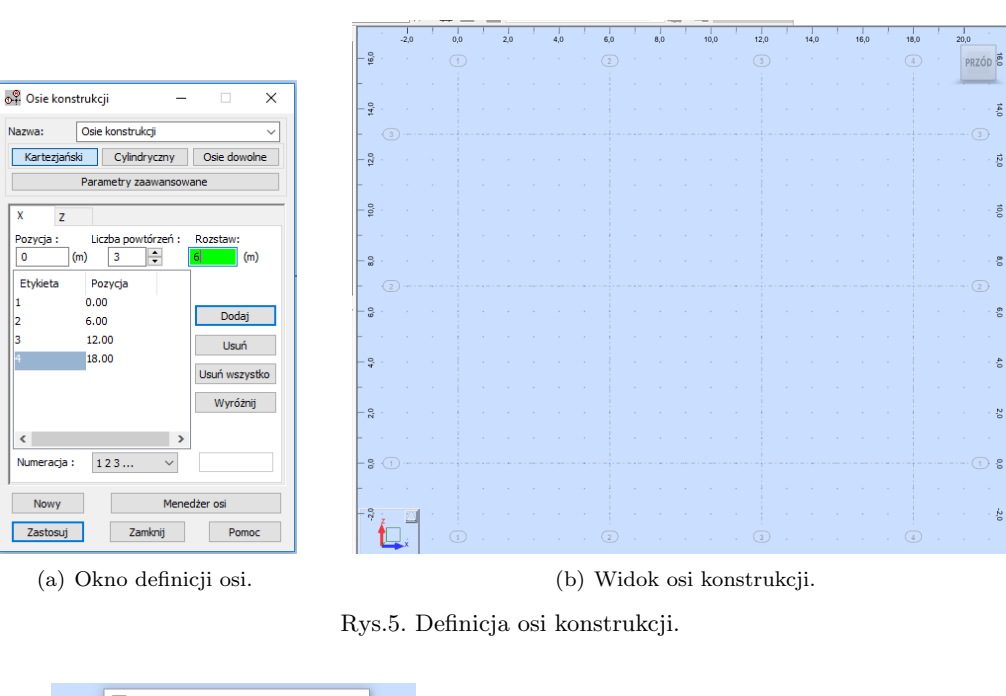

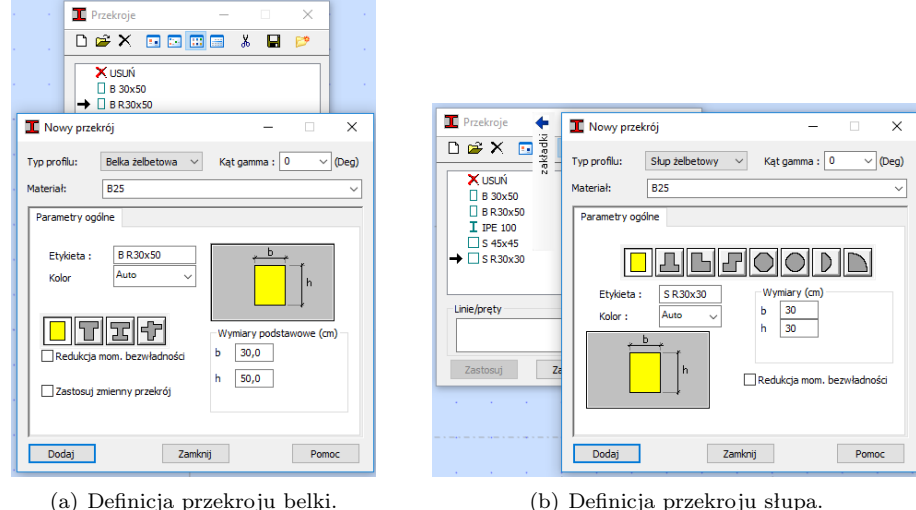

Rys.6. Definicja przekrojów żelbetowych.

**Materiał.** Materiał beton B25 z kategorii Polskie (ustawiamy w preferencjach zadania) lub C20/25 z kategorii Eurocode został już wprowadzony dla przekrojów. Jeśli ktoś chce się upewnić (lub zmienić jego typ, gdyby to było inne zadanie), to można wybrać u góry GEOMETRIA  $\rightarrow$  MATERIAŁY lub ikonkę P z prawej strony, przejść do zakładki BETON, tam wybrać odpowiedni materiał, przypisać do profilu i potwierdzić przyciskiem ZASTOSUJ.

#### **3. Geometria ramy**

**Geometria ramy.** Na tym etapie wprowadzamy geometrię ramy. Najpierw zostaną utworzone dwa słupy i dwa rygle, następnie dwukrotnie skopiujemy tę część konstrukcji, a na końcu skopiujemy tylko dwa słupy, aby dokończyć tworzenie geometrii.

Z górnego menu wybieramy GEOMETRIA  $\rightarrow$  PRETY. Otwiera się okno o nazwie PRET jak na Rys 7(a). W nim wybieramy typ pręta czyli słup żelbetowy oraz odpowiedni przekrój (S R 30x30), dodatkowo zaznaczamy Ciągnięcie i wskazujemy kolejne współrzędne punktów przecięcia osi [m]: 0; 0, 0; 7 i 0; 13. Najłatwiej wykonuje się tę czynność poprzez wyklikanie punktów w obszarze roboczym, ale można też

#### *3. GEOMETRIA RAMY* 5

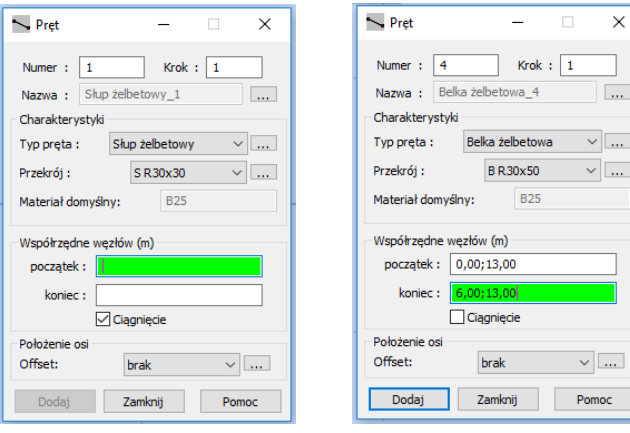

(a) Okno definicji dla słupów. (b) Okno definicji dla belek.

Rys.7. Definicja geometrii prętów.

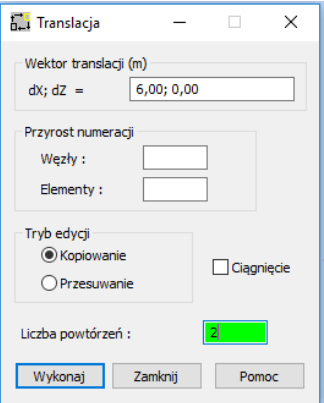

Rys.8. Okno edycji kopiowania o wybrany wektor przesunięcia.

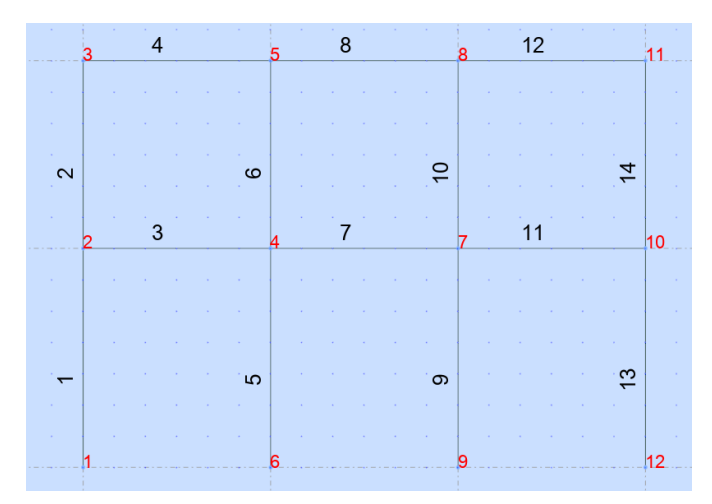

Rys.9. Numercja węzłów i prętów.

wpisać ich współrzędne w oknie Pręt. Analogicznie postępujemy przy tworzeniu rygli, przy czym tutaj typem pręta jest belka żelbetowa o przekroju B R 30x50, nie zaznaczamy opcji Ciągnięcie, a współrzędnymi są kolejno: 0; 7 i 6; 7 [m] dla niższego rygla oraz 0; 13 i 6; 13 [m] dla wyższego rygla. Można zamknąć to okno poprzez Zamknij.

Kolejnym krokiem jest kopiowanie utworzonego fragmentu konstrukcji ramy. Z górnego menu wybieramy Edycja → Zaznacz wszystko lub naciskamy klawisze *Ctrl+A*. Następnie przechodzimy do Edycja → Edytuj → Przesuń/Kopiuj i oknie Translacja jak na Rys. 8 wpisujemy wektor translacji 6;0 [m], wybieramy Kopiowanie jako tryb edycji oraz liczbę powtórzeń 2 (!). Naciskamy Wykonaj.

Na koniec należy jeszcze utworzyć dwa pręty pionowe po prawej stronie. W tym celu zaznaczamy dwa słupy żelbetowe sąsiadujące pionowo używając klawisza *Ctrl* i kopiujemy je analogicznie do poprzedniej operacji edycji geometrii, ale jako liczbę powtórzeń zaznaczamy 1.

Gdyby trzeba było usunąć jakiś pręt – zaznaczamy go i naciskamy klawisz *Del*. Działa także usuwanie grupy prętów na podobnych zasadach jak to się odbywa w programach typu AutoCAD.

Numerację układu konstrukcji można wyświetlić za pomocą opcji Numery węzłów i Numery prętów klikając na pierwsze dwie ikonki na pasku (u dołu, po lewej). Otrzymujemy wówczas numerację z geometrią całej ramy, jak to widać na Rys. 9.

## **4. Podpory**

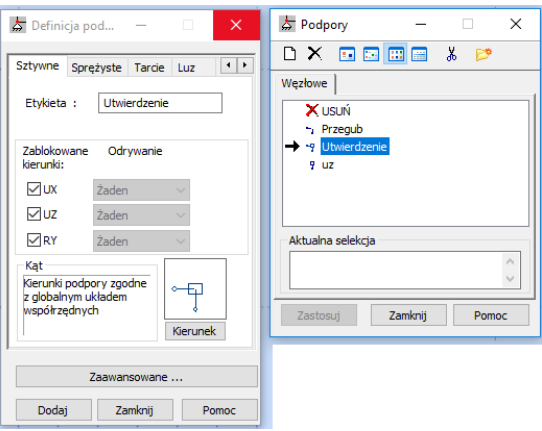

Rys.10. Definicja podpór.

**Definicja podpór.** Po utworzeniu geometrii wprowadzamy podpory. Wybieramy z górnego menu Geo- $METRIA \rightarrow POPORY$  lub ikonke  $\geq 2$  prawej strony, a nastepnie UTWIERDZENIE jak na Rys. 10 i w przestrzeni roboczej wskazujemy wszystkie dolne węzły ramy. Warto zwrócić uwagę, że istnieje możliwość definicji nowej podpory z możliwością blokady lub odblokowania odpowiednich kierunków - przesunięcia poziomego UX i pionowego UZ oraz kąta obrotu RY (są to odpowiednie stopnie swobody).

#### **5. Obciążenie**

**Przypadki obciążenia.** W celu definicji obciążeń (a w bardziej zaawansowanych obliczeniach również ich kombinacji) najpierw należy określić przypadki obciążenia. Okno służące do definicji przypadków

można wywołać z górnego menu Obciążenia → Przypadki albo poprzez ikonkę = z prawej strony. Po pojawieniu się okna jak na Rys. 11 wybieramy opcje: Natura: stałe oraz Podnatura: ciężar własny i naciskamy przycisk Dodaj. Uwzględnienie przypadku ciężaru własnego jako osobnego pozwala uniknąć nieporozumień w interpretacji wyników. Jeśli próbowalibyśmy dodać tylko jeden jakiś inny przypadek – to i tak ciężar własny zostanie dodany do tego (pierwszego definiowanego) przypadku. Otrzymujemy wówczas rezultaty łącznie dla naszego obciążenia i ciężaru własnego.

Powtarzamy czynność definicji kolejnego przypadku – wybieramy Natura: eksploatacyjne, naciskamy Dodaj i zamykamy okno. Aktualnym przypadkiem powinien pozostać EKSP1.

**Definicja obciążenia.** Z górnego menu wybieramy Obciążenia → Definicja obciążeń (lub uaktywnioną ikonkę po prawej stronie). W lewym oknie jak na Rys. 12(a) przechodzimy do zakładki PRET oraz pierwszej ikonki Obciążenie jednorodne. Na kierunku Z wprowadzamy wartość -15 kN/m. Obciążenie odnosi się do globalnego układu współrzędnych. Po naciśnięciu Dodaj i Zamknij klikamy na odpowiednie pręty, zob. Rys. 12(b), lub ewentualnie wpisujemy w polu Zastosuj do pręty nr 4, 8, 11 i 12 (tutaj nie użyto renumeracji prętów).

#### *6. OBLICZENIA I WYNIKI* 7

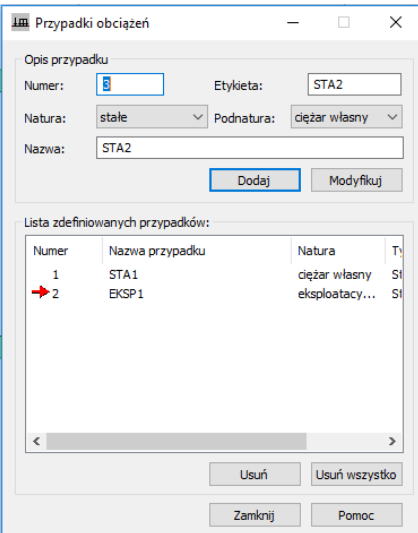

Rys.11. Okno definicji przypadków obciążenia.

#### **UWAGA! Wprowadzona numeracja prętów może być inna w zależności od sposobu i kolejności tworzenia geometrii.**

Powtarzamy czynność utworzenia obciążenia jednorodnego wprowadzając wartość -45 kN/m dla kolejnych rygli na niższym poziomie (tutaj pręty o numerach 3 i 7), zob. Rys. 12(b) i 14. Po zamknięciu okien znika wyświetlanie obciążenia.

**Wyświetlanie wybranych atrybutów.** Jeśli w obszarze roboczym klikniemy prawy klawisz myszy (PKM) to pojawi się okno jak na Rys. 13. W nim przechodzimy do opcji Wyświetl, a następnie możemy wybrać zakładkę Obciążenia i zaznaczyć Symbole obciążeń oraz Wartości obciążeń. Można w zakładce Pręty wskazać opcję Szkice, aby wyświetlały się szkice profili prętów. W zakładce Oznaczenie kolorami można aktywować opcję Profile - legenda wg kolorów, aby uzyskać kolorowy schemat ramy zgodnie z użytymi profilami. Na dole można także powiększyć Wielkość symboli. Wszyskie opcje działają po zatwierdzeniu przyciskiem Zastosuj. Geometrię ramy razem z podporami i obciążeniem można przedstawić jak na Rys. 14.

## **6. Obliczenia i wyniki**

**Obliczenia.** Obliczenia uruchamiamy po naciśnięciu ikonki **independental**, która znajduje się na górnym pasku lub wybraniu opcji Analiza → Obliczenia.

**Rezultaty – wykresy.** W górnym menu za pomocą REZULTATY  $\rightarrow$  WYKRESY NA PRETACH otwieramy okno służące do analizy wykresów, przechodzimy do ostatniej zakładki Parametry i zaznaczmy ustawienia jak na Rys. 15. Następnie wracamy do pierwszej zakładki o nazwie NTM. Możemy wyświetlić kolejno siły tnące – Rys. 16, momenty zginające – Rys. 17 i siły normalne – Rys. 18. Warto ustawić odpowiednie skale wykresów.

**Rezultaty – reakcje.** W oknie Wykresy możemy przejść do zakładki Reakcje, zaznaczyć ich wyświetlanie z opisami – na Rys. 19(a) widoczne są wartości wszystkich reakcji: poziomych, pionowych oraz momentów zginających. Istnieje także możliwość wyświetlania wartości w tabelach. Przykładowo wchodząc do opcji REZULTATY  $\rightarrow$  REAKCJE wyświetla się odpowiednia tabela (przypadek EKSP1) jak na Rys. 19(b).

**Rezultaty – analiza szczegółowa.** Jeśli chcemy otrzymać szczegółowy wykres dla danego pręta – zaznaczamy go i w górnym menu wybieramy opcję Rezultaty → Analiza szczegółowa. Tworzy się nowy widok, a w nim w oknie o takiej nazwie w zakładce NTM typujemy wielkość, którą chcemy aktualnie oserwować. Na Rys. 20 widoczny jest wykres momentów zginających My dla środkowego rygla

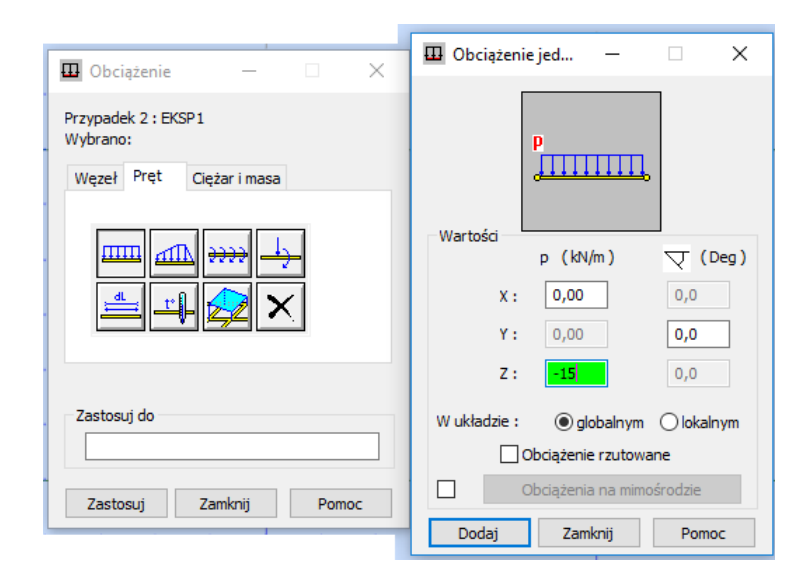

(a) Definicja obciążenia.

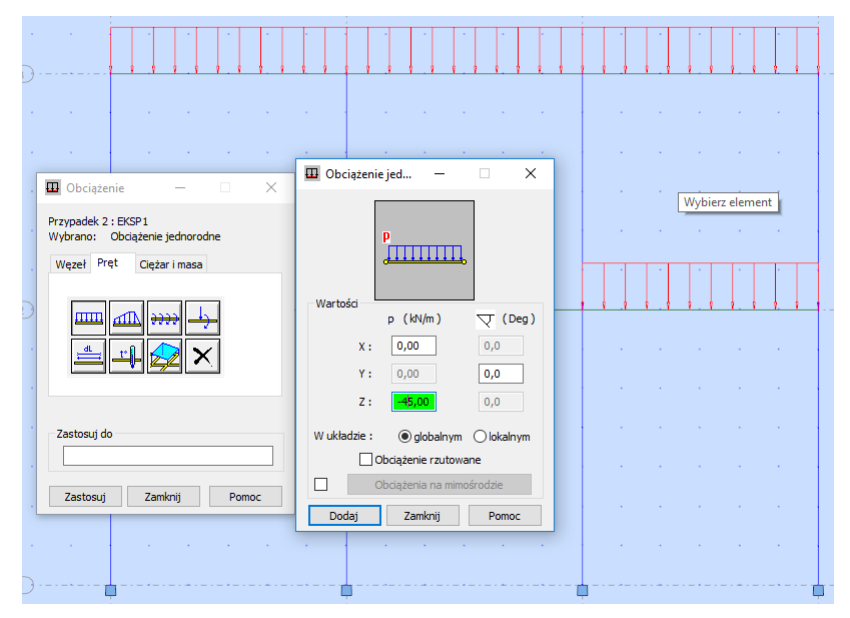

(b) Okno definicji na tle obszaru roboczego.

Rys.12. Definicia obciażenia.

najwyższego poziomu. Jeśli chcemy odczytać wartości dla większej liczby punktów danego pręta, to przechodzimy do ostatniej zakładki PUNKTY PODZIAŁU, wprowadzamy np. 9 punktów na długości pręta jak na Rys. 21(a), klikamy przycisk Zastosuj i otrzymujemy tabelę z wartościami jak na Rys. 21(b). Analizę szczegółową zamykamy przyciskiem Zakończ.

Możemy wybrać także grupę prętów (w tym celu przytrzymujemy klawisz *Shift* lub *Crtl*) kliknąć ikonkę EDYCJA w NOWYM OKNIE  $\overline{A}$ , która znajduje się u góry w drugim rzędzie, a w razie potrzeby także ikonkę POWIĘKSZENIE  $\Box$ . Następnie przechodzimy do opcji REZULTATY → WYKRESY NA PRETACH i możemy analizować wybrany fragment ramy.

**Rezultaty – deformacja.** Przemieszczenia są pierwotnym polem obliczanym w programie. Z niego pochodzą inne wielkości. Deformacja stanowi połączenie wyświetlego pola przemieszczeń i pola odkształceń. Przed jej wyświatlaniem należy zmienić reprezentację liczbową wartości przemieszczeń. W tym celu wybieramy NARZĘDZIA → JEDNOSTKI I FORMATY → INNE i zmieniamy liczbę cyfr po przecinku (maksymalnie 9) dla przemieszczeń liniowych – zob. Rys 22. Możemy zmienić również jednostki – tutaj na metry [m]. Następnie możemy wyświetlić deformację lub deformację dokładną jak na Rys. 23.

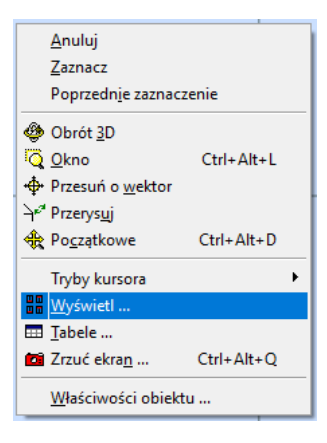

Rys.13. Pomocznicze okno obszaru roboczego.

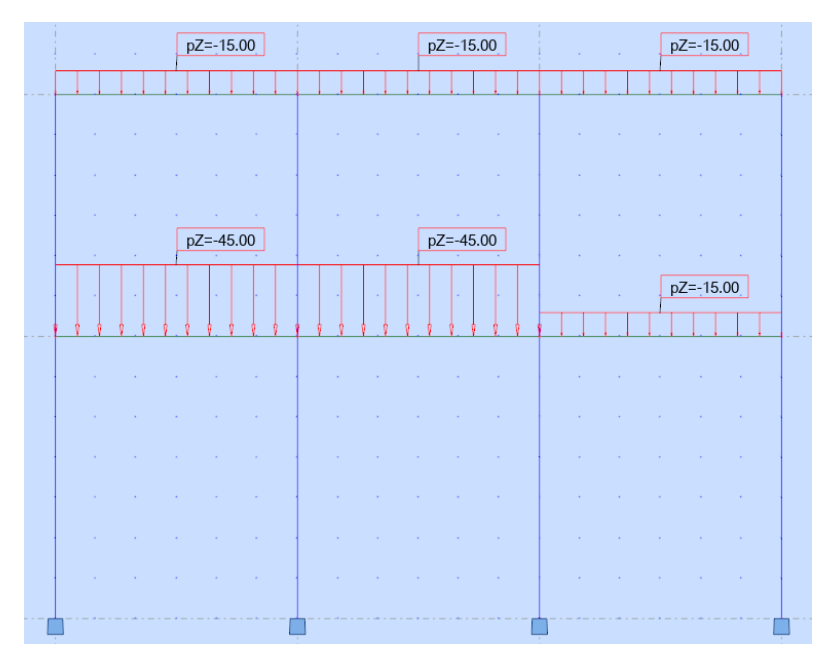

Rys.14. Schemat statyczny ramy w programie ROBOT.

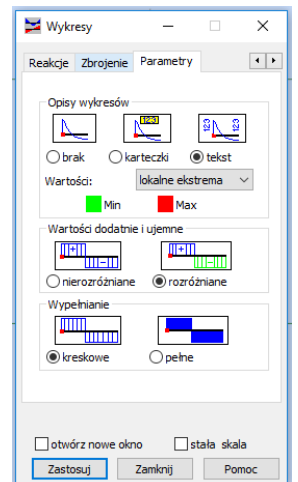

Rys.15. Ustawienie parametrów wyświetlania wykresów.

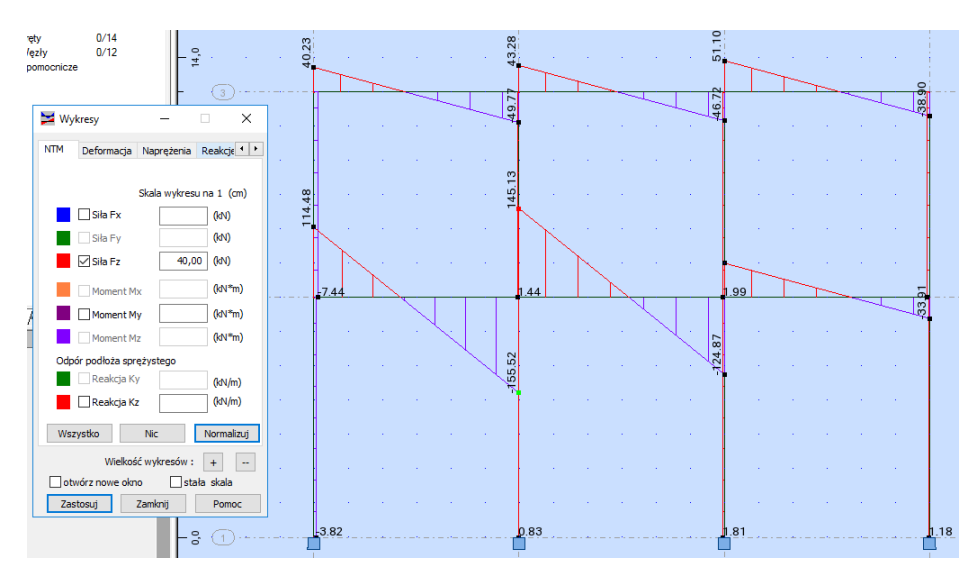

Rys.16. Wykres sił tnących – Fz.

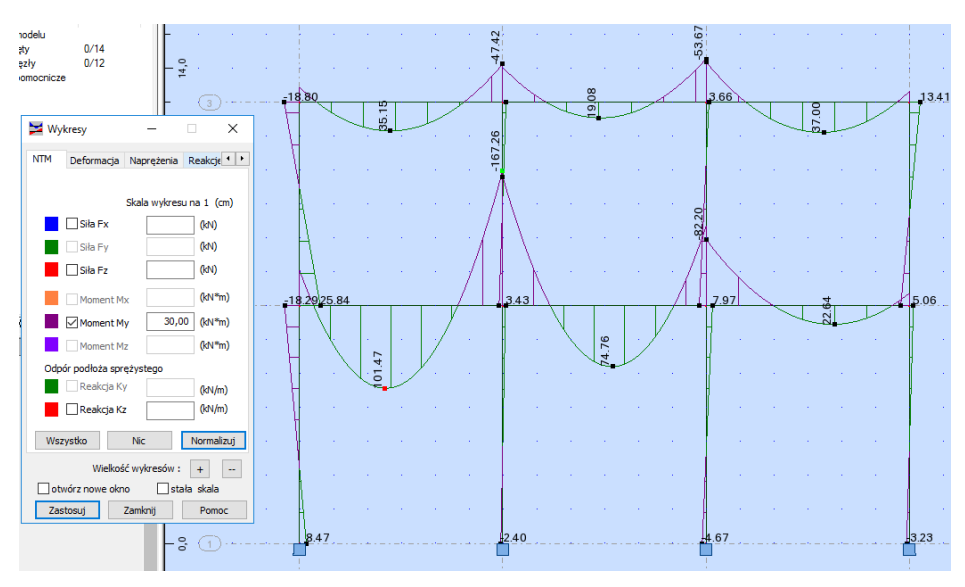

Rys.17. Wykres momentów zginających – My.

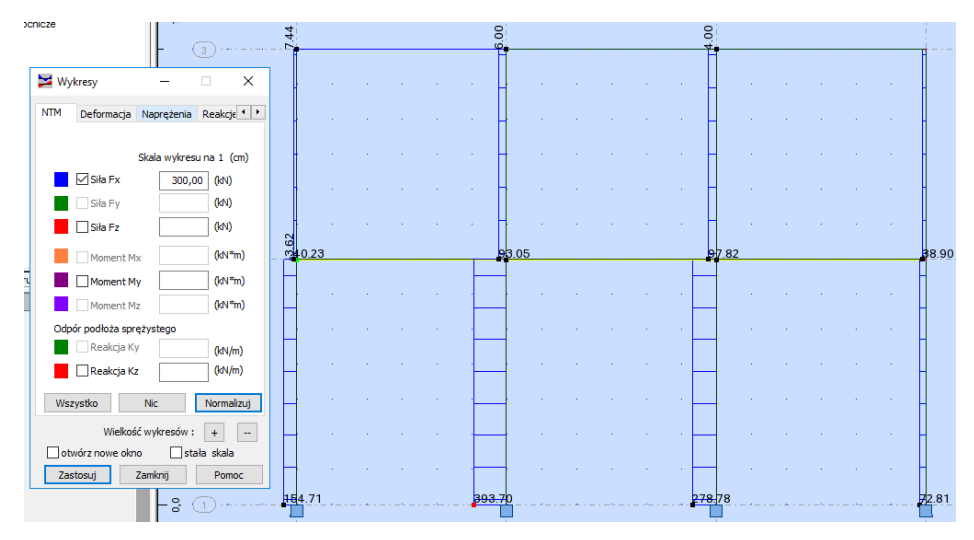

Rys.18. Wykres sił normalnych – Fx.

#### *6. OBLICZENIA I WYNIKI* 11

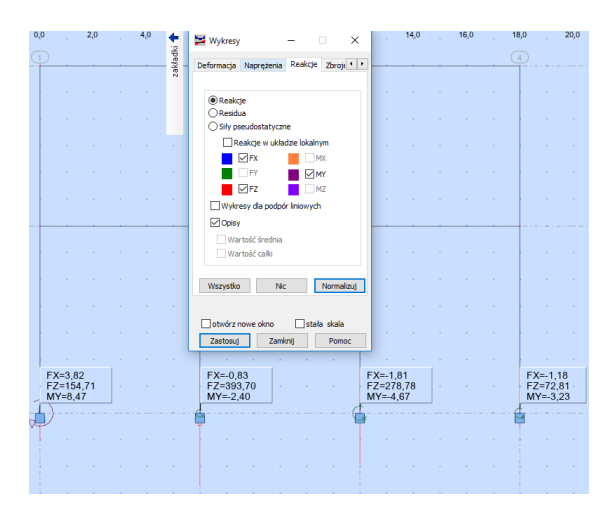

(a) Zaznaczenie reakcji na schemacie ramy. (b) Tabela z wartościami reakcji.

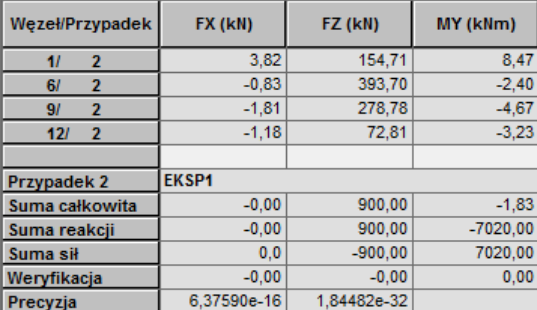

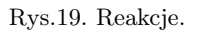

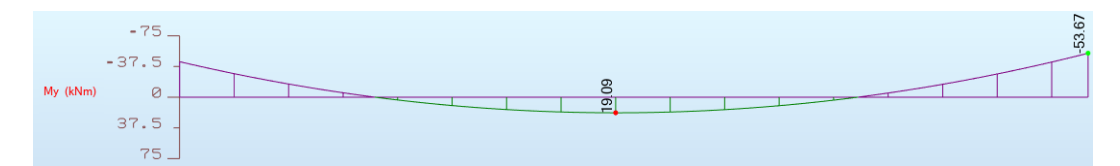

Rys.20. Wykres momentów zginających My dla środkowego rygla górnego poziomu – analiza szczegółowa.

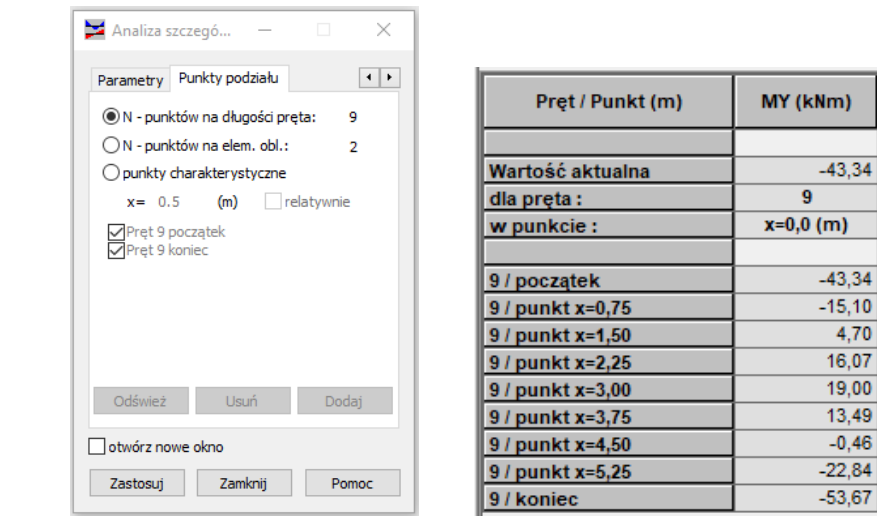

(a) Wprowadzanie liczby punktów. (b) Tabela wartości.

Rys.21. Wartości momentów zginających My dla środkowego rygla górnego poziomu – analiza szczegółowa.

| ☞ ■ × <del>×</del><br>□ Jednostki i formaty<br>- Wymiary<br>- Siły<br>$\ln$ Inne<br><b>Edvcia jednostek</b><br>-- Materiały<br>E Katalogi<br>E Normy projektowe<br>E Analiza konstrukcji<br>-- Parametry pracy<br>- Siatkowanie<br>۰,<br>Wczytaj domyślne parametry | <b>DEFAULTS</b>                                                                                                    |                                    |                                                                                        |                                                             |                                                                                                    |                                 |
|----------------------------------------------------------------------------------------------------|----------------------------------------------------------------------------------------------------|------------------------------------|----------------------------------------------------------------------------------------|-------------------------------------------------------------|----------------------------------------------------------------------------------------------------|---------------------------------|
|                                                                                                    | Przemieszczenie liniowe :<br>Kat / obrót (dane) :<br>Kat / obrót (rezultaty) :<br>Temperatura:<br>Cieżar:<br>Masa:<br>Wielkość bezwymiarowa: | m<br>Deg<br>Rad<br>ec.<br>kG<br>ka | $\checkmark$<br>$\checkmark$<br>$\checkmark$<br>$\checkmark$<br>$\checkmark$<br>$\vee$ | 0,987654321<br>b,1<br>0,321<br>0,21<br>0,21<br>0,21<br>0,21 | $\leftarrow$<br>$\leftarrow$<br>$\leftarrow$<br>×<br>$\blacksquare$<br>$\left  \cdot \right $<br>٠<br>$\blacksquare$<br>$\left\  \cdot \right\ $ | E<br>E<br>E<br>E<br>E<br>E<br>E |
|                                                                                                    | Linijka:                                                                                                    |                                    |                                                                                        | 0,1                                                         | $\left  \cdot \right $                                                                                                    |                                 |

Rys.22. Okno zmiany jednostek i formatów.

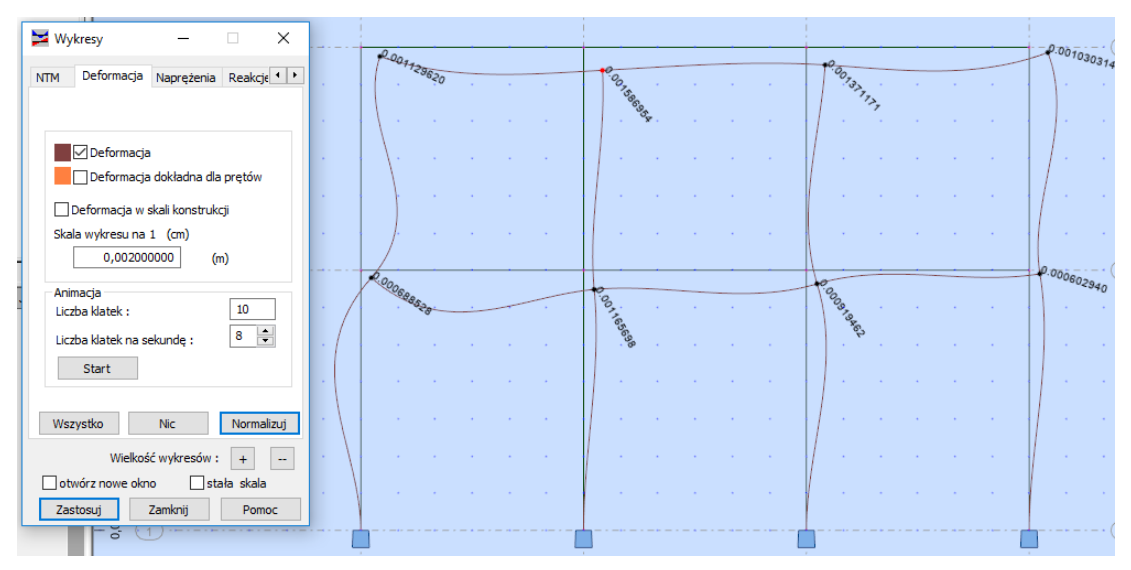

(a) Deformacja.

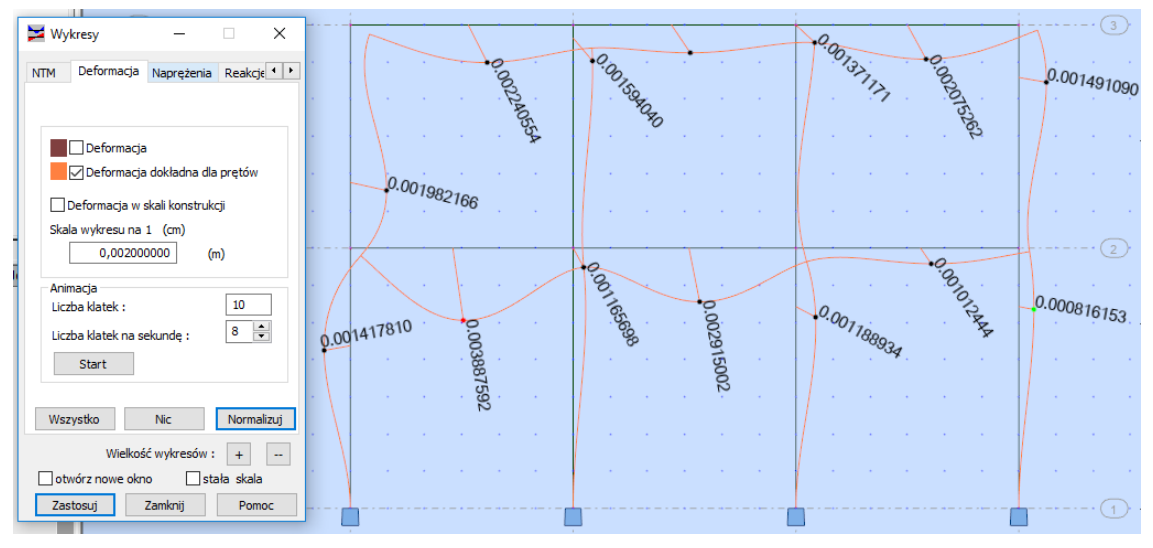

(b) Deformacja dokładna.

Rys.23. Wykresy deformacji.